#### **FILL IN YOUR PERSONAL INFORMATION**

#### **APPLICATION**

#### **SELECT UP TO 5 SUBJECTS**

### **REGISTRATION**

#### **MOTIVATION LETTER**

#### **CHECK YOUR PERSONAL ACCOUNT**

Participants of the Competition are invited to compulsory registration. You can select no more than five subjects from the seventeen presented.

Fill in all registration form fields carefully. Make sure your email address and phone number are entered correctly.

After successful application processing by the Moderator (up to 2 working days), a participant receives a **login and password** to their **Personal Account**. They are sent to the email address that the participant has entered at the registration. Personal Account is now open for editing.

On the Competition official web page **https://olymp.hse.ru/en/inter/**  click the «Register» button, then choose «Get login and password». One participant may register only once.

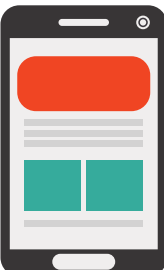

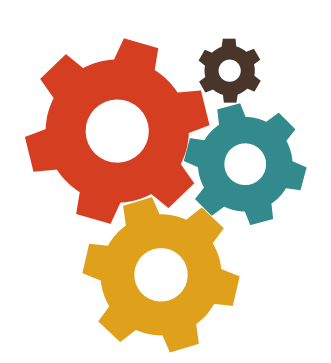

# **HSE GLOBAL** SCHOLARSHIP COMPETITION 2021

Aspire your future with HSE University

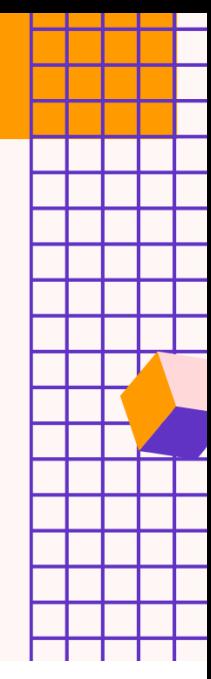

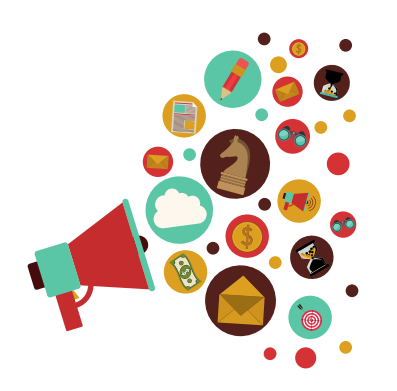

The final step of registration is a motivation letter in English. The motivation letter must be written by a participant personally in a free format. It will not be assessed and is provided only to show participant's commitment and will to take part in the Competition.

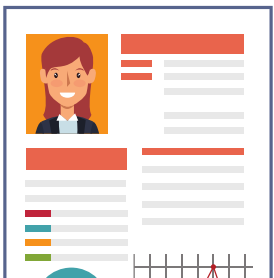

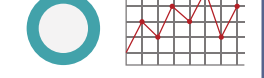

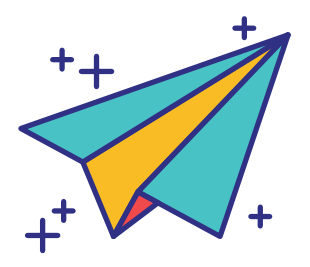

A participant gets a **Registration Number** in their Personal Account it must be remembered or written out! The Registration Number is user for participation in all chosen subjects of the Competition.

A participant can edit personal data and change chosen subjects of the Competition in their Personal Account. There is also a link to **restore password** on the Personal Account access webpage. In case of technical issues with the Personal Account a participant can **send a message to the Moderator**.

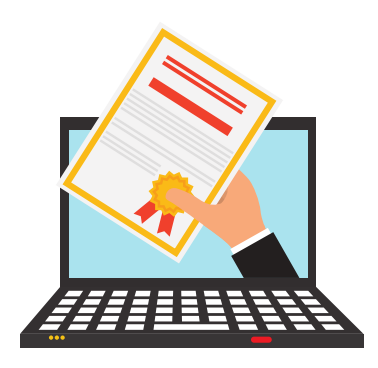

## **CREATE YOUR OWN STORY OF SUCCESS!**

**GLOBAL SCHOLARSHIP COMPETITION**